# Court Management System User Manual – How to Cancel Existing Future Hearing

**17th Judicial Circuit Court of Florida**

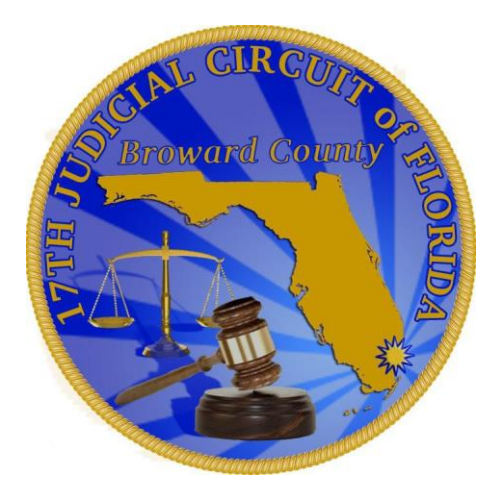

**BY**

**JUDICIAL SYSTEM INFORMATION (JIS)**

# **How to Cancel Existing Hearing**

**This section will cover how to cancel hearing on an existing hearing for future dates. Please be advised:**

- $\triangleright$  Users are allowed to cancel only certain types of hearing that too only if Judge/Division allows. Please refer to Judge's procedures: <http://www.17th.flcourts.org/judiciary-list-and-category/>
- $\triangleright$  User are not allowed to cancel Calendar Call types of hearing
- $\triangleright$  Users are not allowed to cancel Pre-Trial Conference types of hearing
- $\triangleright$  This section will cover how to cancel Motion Calendar (MC) hearing as an example. The process is same for other types of hearings like (SS) Special Sets.

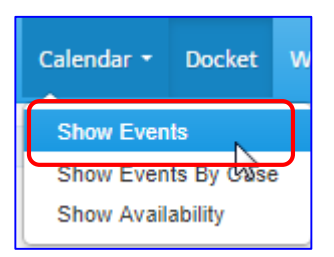

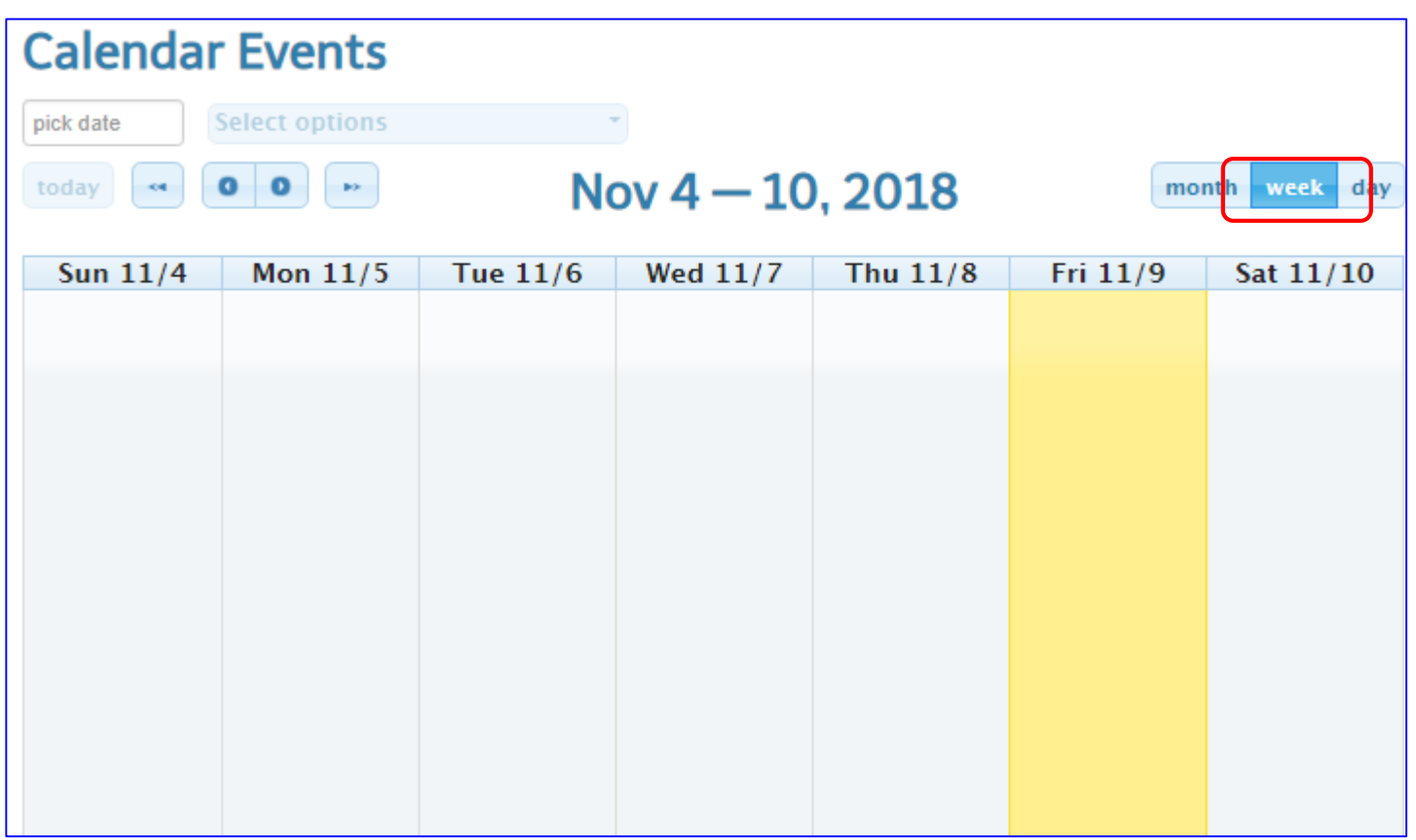

Go the Calendar Tab and select "Show Events" from the drop down.

- $\triangleright$  The event calendar will default to Week view.
- $\triangleright$  It is recommended that you change the calendar view to "Month" view.

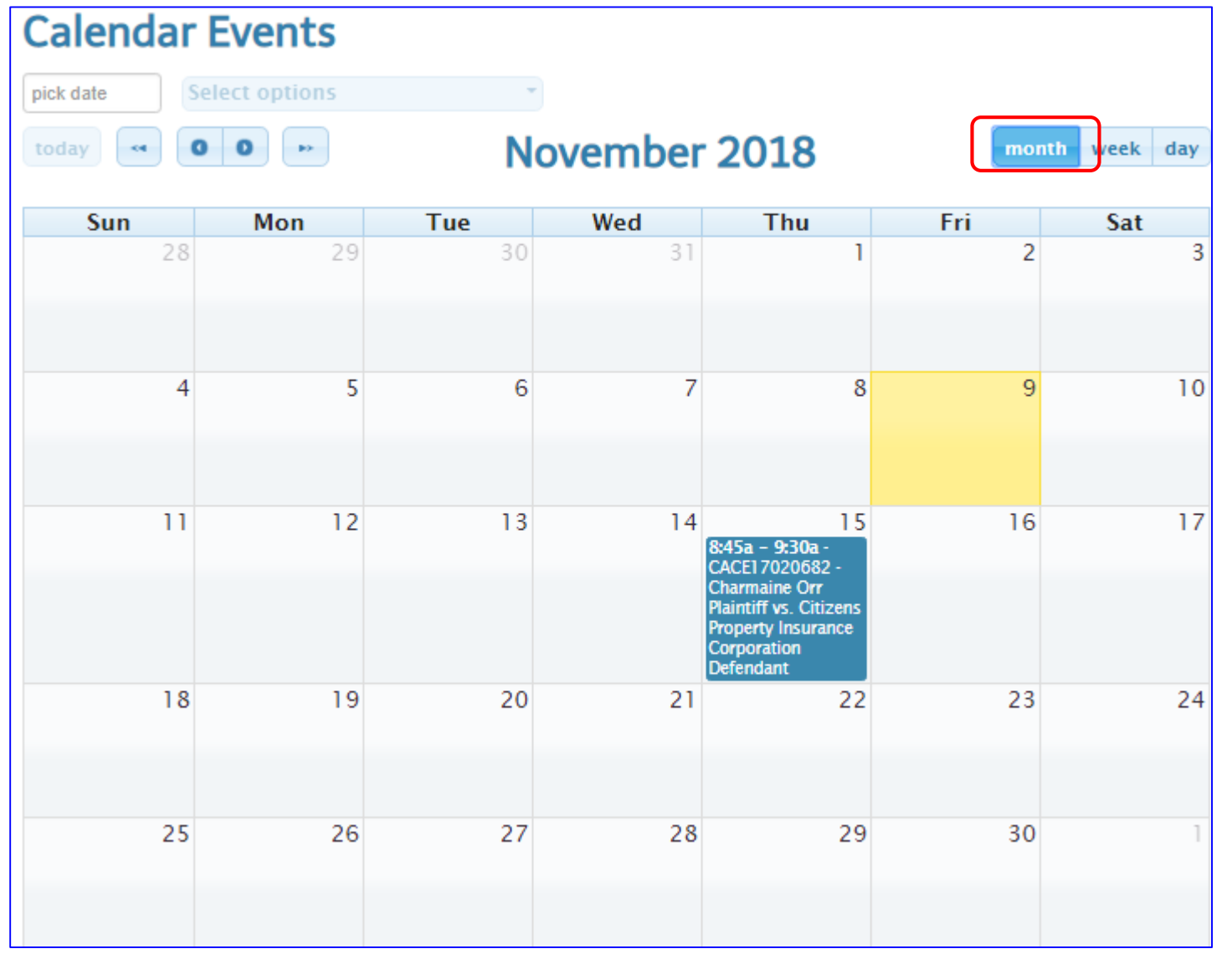

Once you change the calendar view to "Month" view. Locate the case number that you want to cancel the hearing for.

 $\triangleright$  Click on the case that has blue background. (if you see grey background, that means the hearing is already cancelled)

The hearing details will open up on the right of the screen, as shown on the next page.

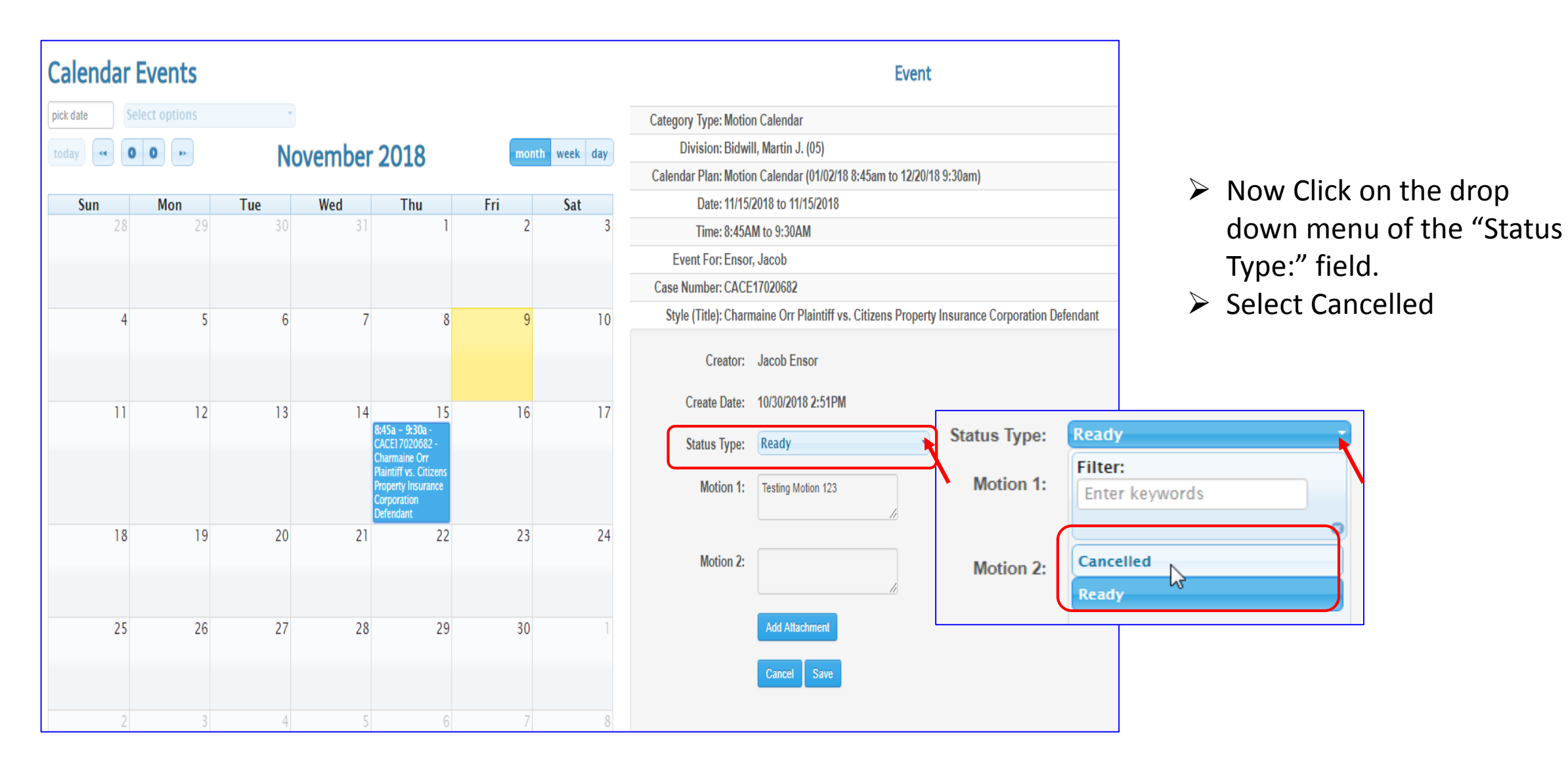

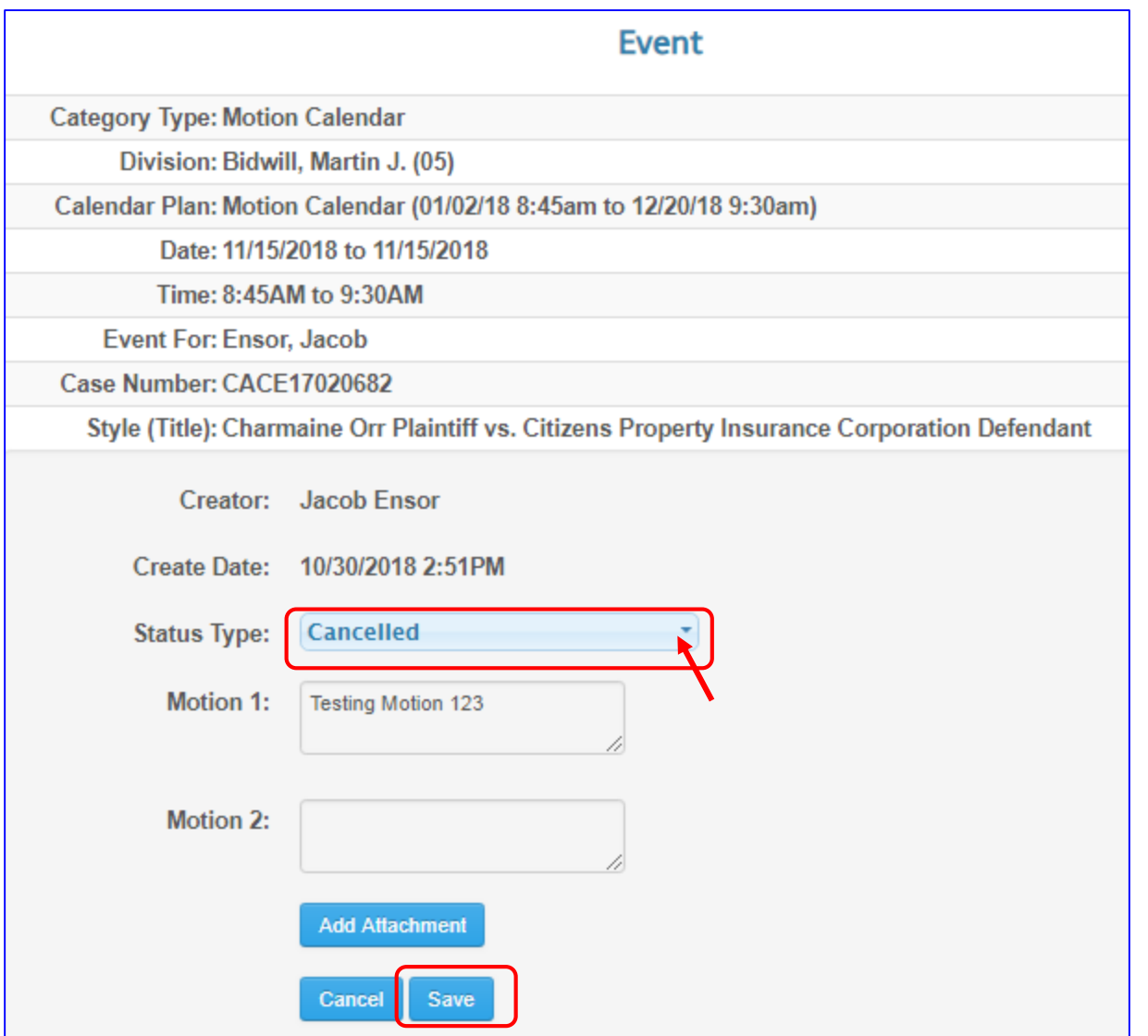

- $\triangleright$  Now Click on the drop down menu of the "Status Type:" field.
- $\triangleright$  Select Cancelled.
- $\triangleright$  Click on the Save button.
- $\triangleright$  System will display warning pop-up message, click on the "Yes' button, if you are absolutely sure.

Warning!!! Are you sure, you want to cancel the event?

No

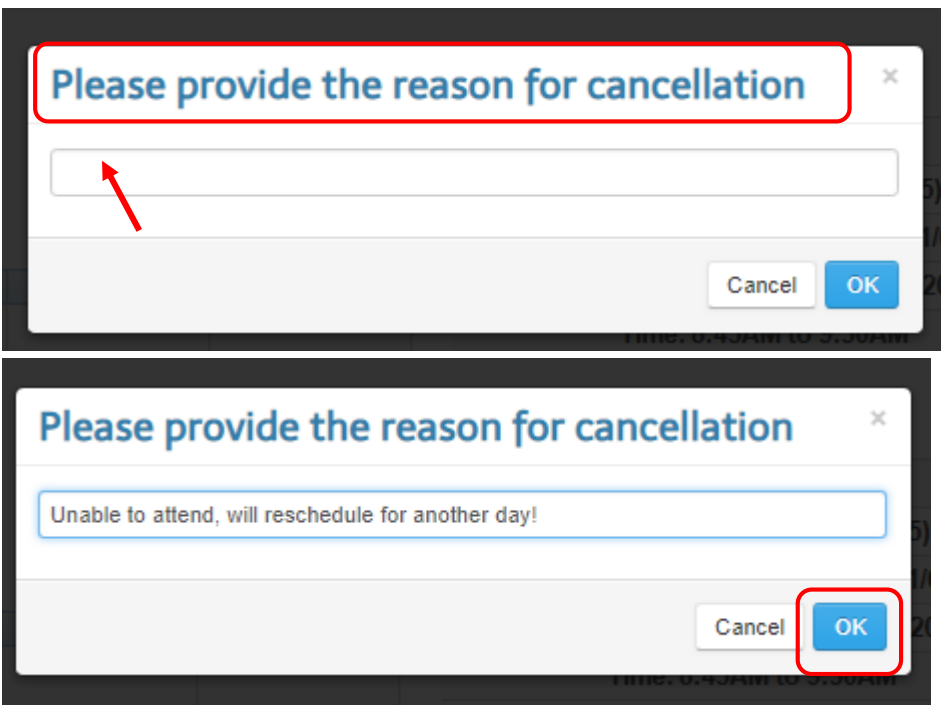

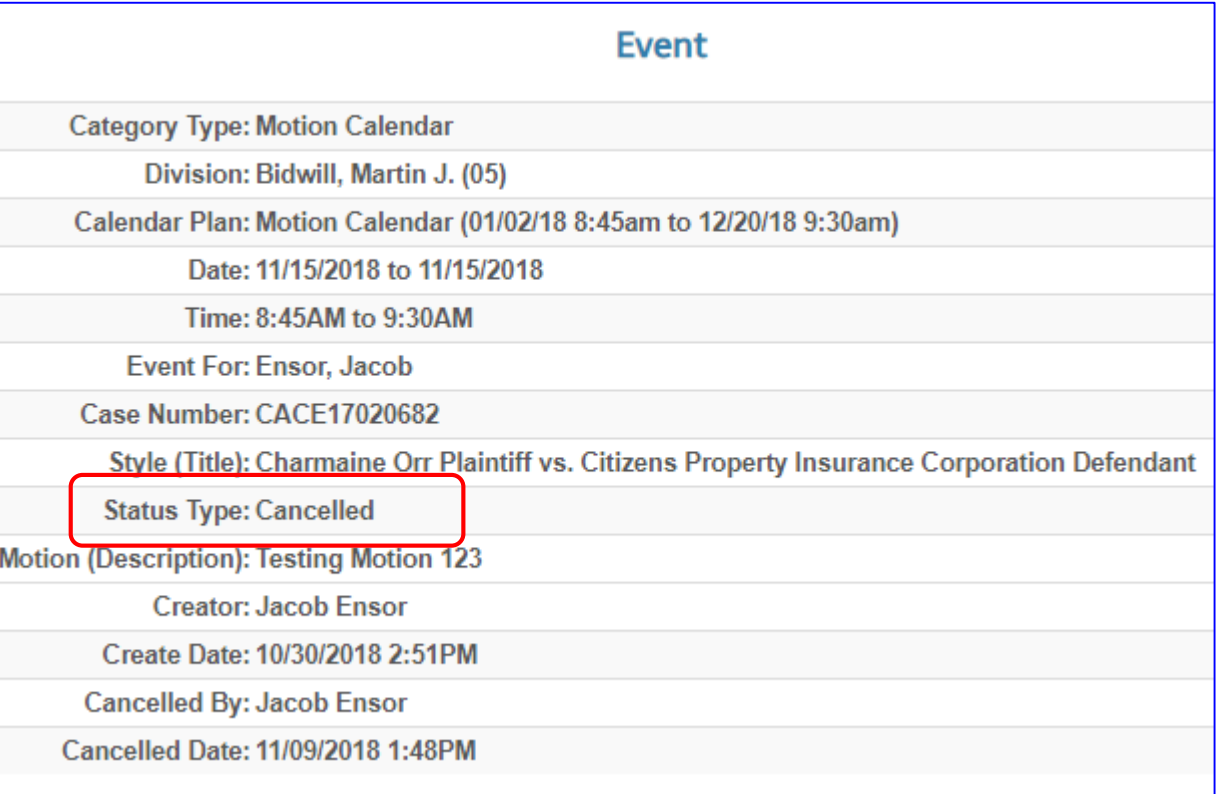

- $\triangleright$  Enter the reason of cancellation in this window.
- $\triangleright$  Click on the "OK" button.
- $\triangleright$  The status of the hearing is changed to the "Cancelled".
- $\triangleright$  Let's double check from the Docket Tab next.

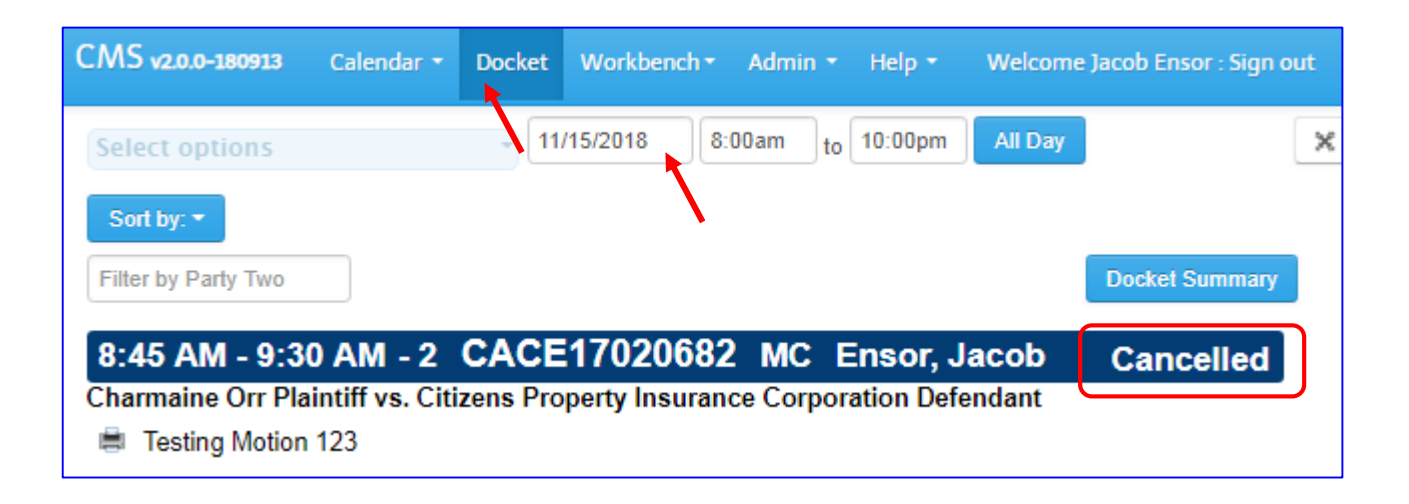

- $\triangleright$  Go to the Docket tab and navigate to the date of hearing is scheduled.
- $\triangleright$  Please notice, the status if the hearing is "Cancelled"